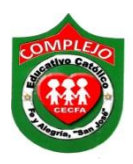

## **COMPLEJO EDUCATIVO CATÓLICO FE Y ALEGRÍA "SAN JOSÉ" MATERIA: INFORMÁTICA. GUIA 10 DE LABORATORIO DE MICROSOFT ACCESS.**

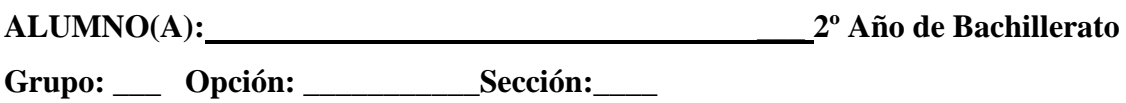

**Objetivo:** Que el estudiante utilice consultas para una y dos tablas para buscar, actualizar, añadir registros, eliminar y hacer uso de formulas en formularios y consultas.

## **Procedimiento.**

1. Cree la tabla que se muestra en la figura y guárdela con el nombre de **Empleados.**

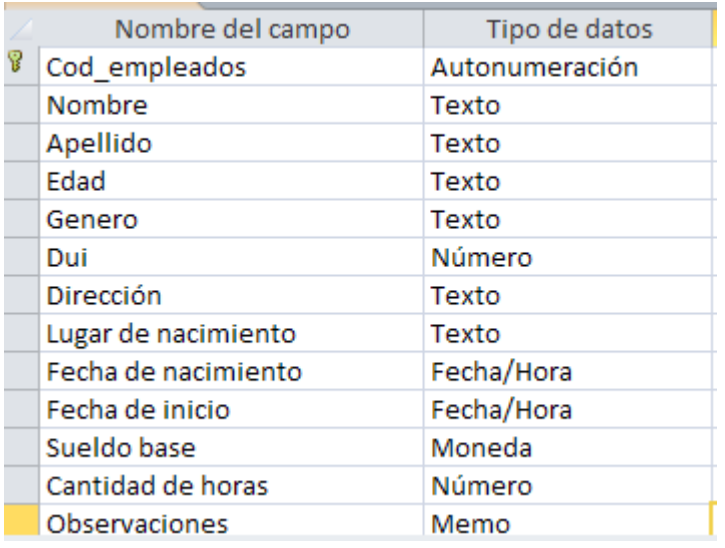

2. Cree la tabla que se muestra en la figura y guárdela con el nombre de **Impuestos.**

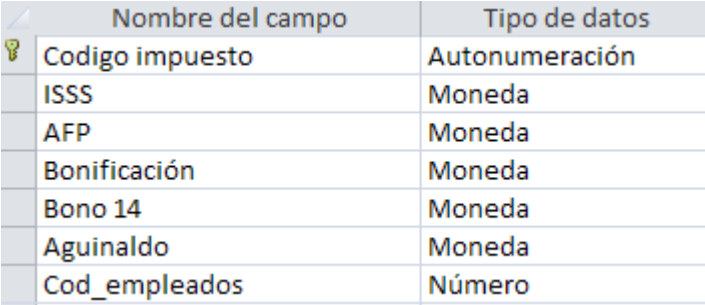

3. Ahora cree las relaciones deberán quedar de la siguiente manera, deberá Exigir integridad referencial.

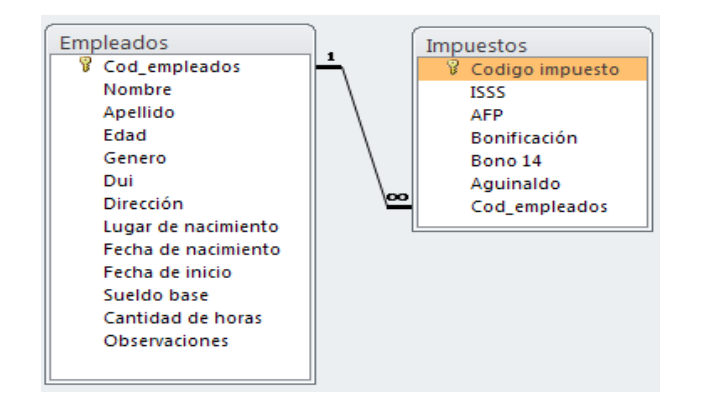

4. Pasaremos a ingresar los siguientes registros para la tabla **Empleados.**

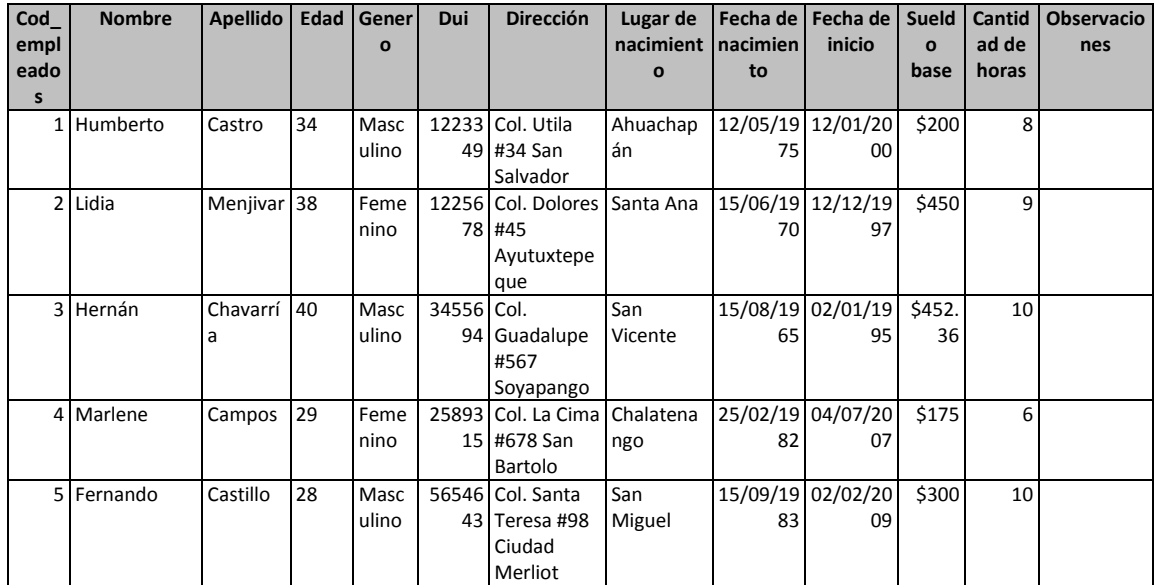

5. Ahora pasaremos a ingresar los registros para la tabla **Impuestos.**

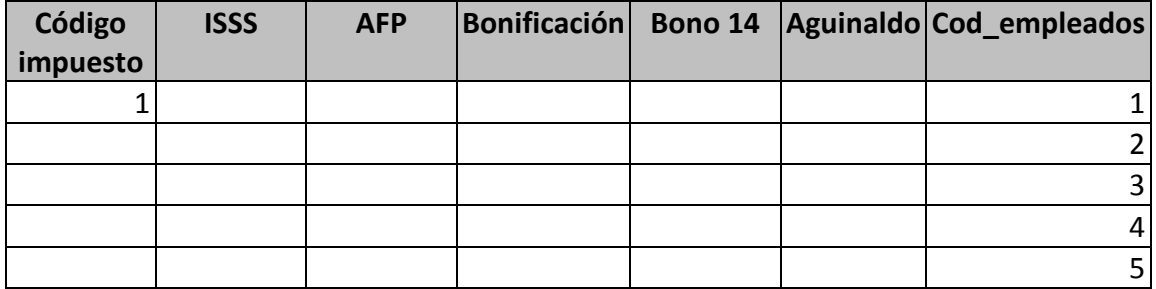

## **Creación de formularios, consultas utilizando formulas, consultas de búsqueda.**

1. Ahora pasaremos a crear consultas, demos clic en la cinta de opciones **Crear** y de

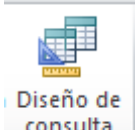

clic sobre el botón **Diseño de consulta** consulta del cuadro de dialogo que aparece debemos agregar **Empleados,** damos clic al botón **Agregar** para agregar la tabla y después damos clic en **Cerrar.**

2. Da doble clic a cod\_empleados, nombre, apellido, posiciónate en la fila **Criterios** de la columna **Apellidos** ahora digita lo siguiente **[Digita el apellido:]** ahora da clic al

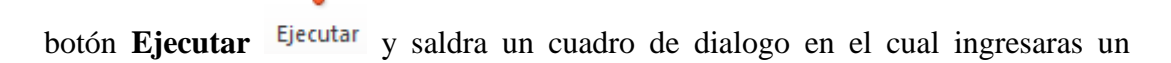

apellido de los que ingresamos en la tabla **Empleados** para que realice la busqueda en la tabla una vez lo digites te mostrara el apellido y registros del empleado.

3. Ahora pasaremos a crear consultas utilizando formulas demos clic en la cinta de

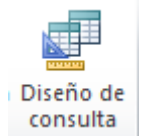

opciones **Crear** y de clic sobre el botón **Diseño de consulta** consulta del cuadro de dialogo que aparece debemos agregar **Empleados, Impuestos** damos clic al botón **Agregar** para agregar las tablas y después damos clic en **Cerrar.**

**4.** Ahora vamos a seleccionar los siguientes campos de la tabla **Impuestos,** daremos doble clic a los siguientes campos o también lo puede realizar arrastrando los campos a las columnas **ISSS, AFP, Bonificación, Bono 14, Aguinaldo**, ahora

damos clic al botón **Actualizar** , ahora en la fila **Actualizar** del campo **ISSS** vamos a digitar lo siguiente **[Sueldo base]\*0.03** en la fila **Actualizar** en el campo **AFP** vamos a digitar **[Sueldo base]\*0.0625** en la fila **Actualizar** en el campo **Bonificación** digitaremos **[Sueldo base]\*0.02** y para los campos **Bono 14** y **Aguinaldo** en la fila **Actualizar** digitaremos **[Sueldo base]**

- 6. Ahora daremos clic al botón **Ejecutar** , demos clic en el botón **Ver** y demos clic sobre **Vista hoja de datos,** veremos los valores resultados que se han obtenido con el uso de las formulas guardemos la consulta con el nombre de **calculo de impuestos**.
- 7. Pasaremos a crear otra consulta para mostrar los sueldos mayores a 400, demos clic en la

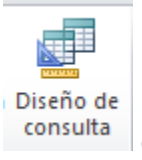

cinta de opciones **Crear** y de clic sobre el botón **Diseño de consulta** consulta del cuadro de dialogo que aparece debemos agregar **Empleados.**

- 8. Ahora vamos a seleccionar los siguientes campos de la tabla **Empleados,** daremos doble clic a los siguientes campos o también lo puede realizar arrastrando los campos a las columnas **Código empleados, Nombre, Apellido, Sueldo base.**
- 9. Luego en la columna **Sueldo base** en la fila **Orden** demos un clic y ahora demos un clic en la opción **Ascendente,** ahora en la fila **Criterios** siempre en la columna **Sueldo base** digita

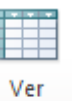

**>400**, demos clic en el botón **Ver** v demos clic sobre **Vista hoja de datos,** veremos los sueldos base de los empleados mayores a 400 en orden ascendente guardemos la consulta con el nombre **sueldos mayores.**

10. Vamos a crear la siguiente tabla con el nombre de **Datos de Producto.**

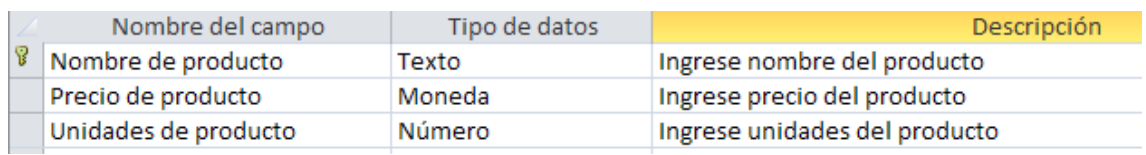

11. Pasaremos a ingresar los siguientes registros para la tabla **Datos de Producto.**

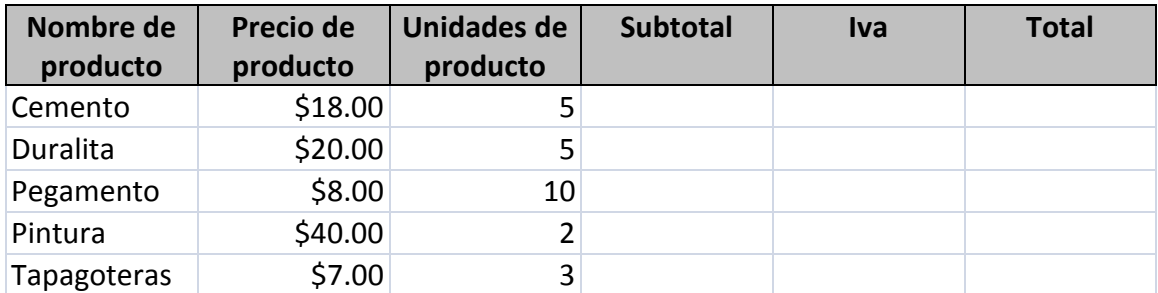

12. Demos clic en la cinta de opciones **Crear** y de clic sobre el botón **Diseño de consulta**

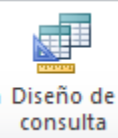

del cuadro de dialogo que aparece debemos agregar **Datos de producto,** ahora vamos agregar los tres campos que contiene la tabla, daremos clic en la cuarta columna, fila **Campo** y demos clic derecho sobre la opción **Generar,** aparecerá el siguiente cuadro de dialogo y deberá configurarlo tal y como se muestra a continuación para hacerlo debe dar doble clic al **nombre de su base de datos,** doble clic a **tablas,** dará doble clic a **Datos de producto** después deberá dar doble clic a **Precio producto**, deberá digitar **\*** y después dará doble clic a **Unidades de producto** y de clic en **Aceptar** deberá borrar el nombre del campo **Expr1** y digitar **Subtotal** sin borrar los dos puntos (:).

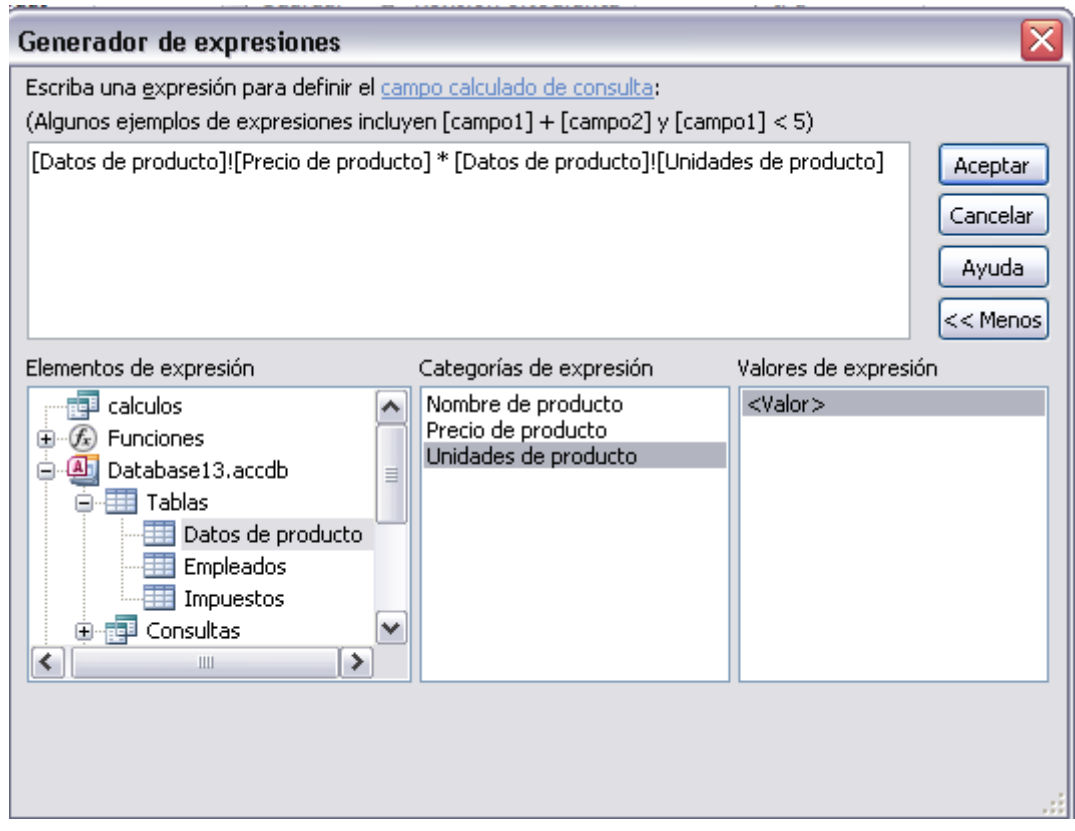

- 13. Ahora en la quinta columna ingrese a la opción **Generar** como el paso anterior y deberá de multiplicar **Subtotal\*0.13,** después de clic en **Aceptar** y deberá borrar el nombre del campo **Expr1** y digitar **IVA** sin borrar los dos puntos (:).
- 14. Ahora en la sexta columna ingrese a la opción **Generar** como el paso anterior y deberá de restar **Subtotal-IVA,** después de clic en **Aceptar** y deberá borrar el nombre del campo **Expr1** y digitar **TOTAL** sin borrar los dos puntos (:).

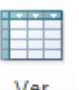

- 15. Demos clic en el botón **Ver** y demos clic sobre **Vista hoja de datos,** veremos los valores resultados que se han obtenido con el uso de las formulas guardemos la consulta con el nombre de **cálculos**.
- 16. Pasaremos a crear otra tabla con el nombre de **Recetas de alimentos.**

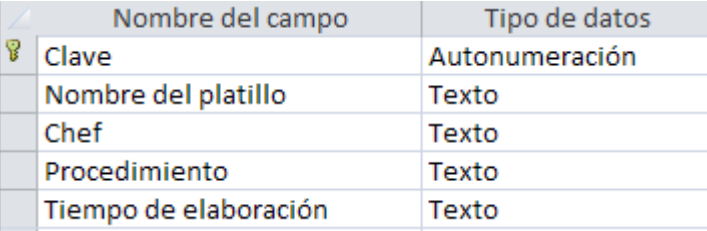

17. Pasaremos a crear otra tabla con el nombre de **Ingredientes.**

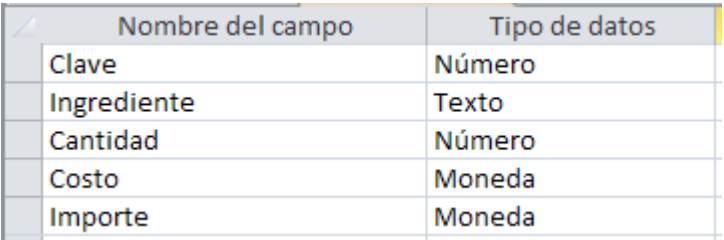

18. Pasaremos a crear las relaciones y deberá Exigir integridad referencial, deberán quedar de

la siguiente manera.

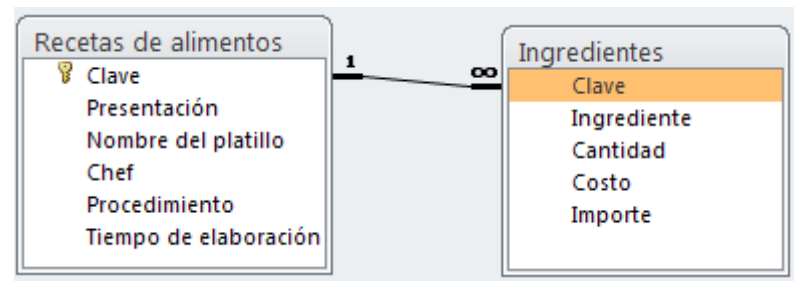

19. De clic en la cinta de opciones Crear y de clic sobre el botón **Asistente para formularios** 

**Asistente para formularios** 

20. Nos aparecerá la siguiente ventana debemos de configurarla tal y como se muestra a continuación, después daremos clic en **Siguiente**.

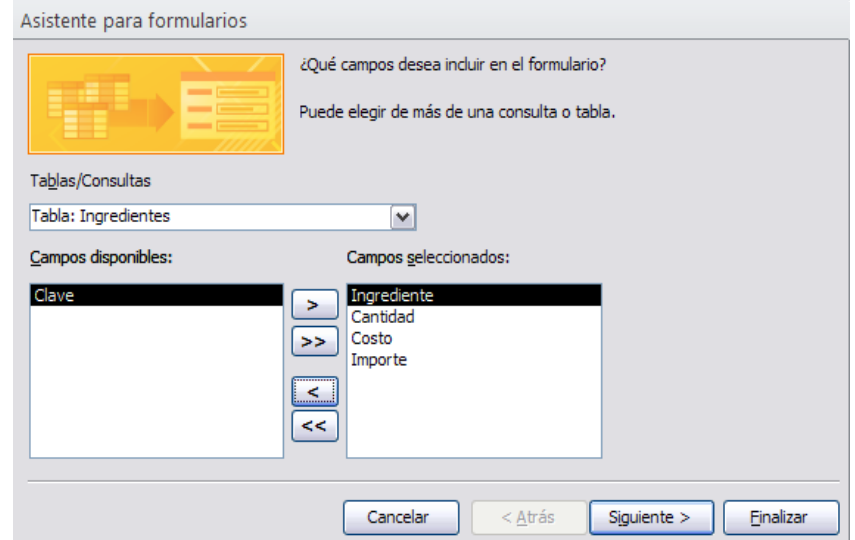

21. En la siguiente ventana que aparezca, demos clic en **Tabular** y damos clic en **Siguiente** dos veces y en la ultima ventana demos clic en **Finalizar.**

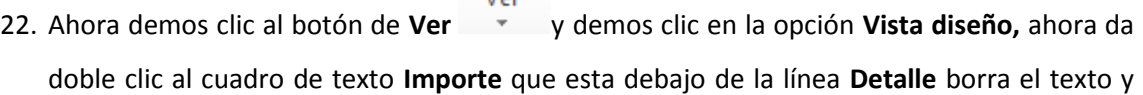

digita lo siguiente **=[Cantidad]\*[Costo]** una vez lo digites da un clic fuera del cuadro de texto.

23. Pasaremos a insertar un cuadro de texto para ello posiciónate en la línea superior de **Pie del formulario** y arrástrala 5 cuadros hacia abajo que son aproximadamente 5 cm, ahora

da clic al botón **Cuadro de texto**  $\frac{|\mathbf{a}\mathbf{b}|}{|\mathbf{b}|}$  y dibújalo en el formulario debe quedar en la siguiente posición tal y como se muestra a continuación y deberás dar doble clic al cuadro de texto donde dice **Texto 9** y digitaras **Total** y donde dice **Independiente** digitaras la siguiente formula **=Suma([Cantidad]\*[Costo]),** ahora guarda el formulario con el nombre de **ingredientes.**

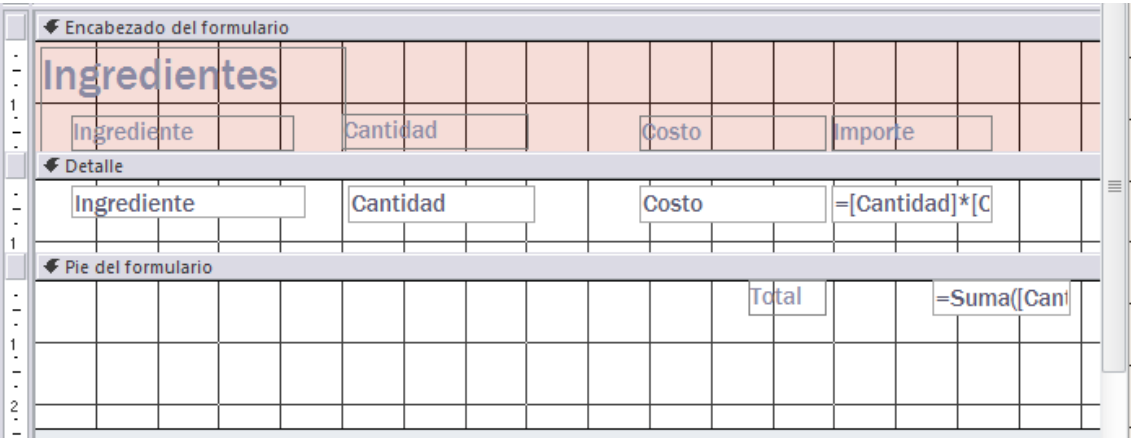

24. Ahora abriremos la tabla Recetas de alimentos, demos clic en la cinta de opciones crear y

demos clic al botón Formulario Formulario, ahora demos clic al botón de Ver  $\overline{v}$  y demos clic en la opción **Vista diseño.**

- 25. Pasaremos a borrar la tabla **ingredientes** damos clic sobre ella y presionamos la tecla **Supr.**
- 26. Insertaremos un subformulario da clic al botón **Subformulario** dibújalo en la parte inferior y estíralo de manera tal que se vean 5 registros aproximadamente, aparecerá un cuadro de dialogo configúralo tal y como se muestra a continuación.

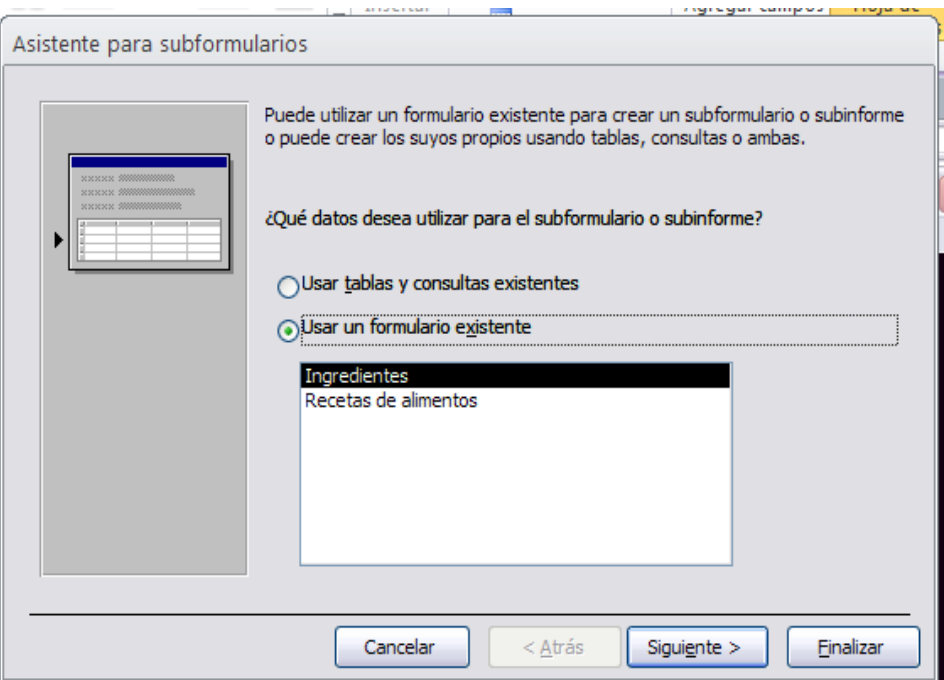

- 27. Después da clic en **siguiente** del cuadro de dialogo que aparece da clic en **ninguno** después clic en **siguiente** y después clic en **Finalizar.**
- 28. Ahora deberás estar en la **Vista diseño** para mover los campos deberás dejarlos tal y como se muestran a continuación, pero para desagrupar los campos del formulario deberás dar clic derecho sobre cada uno de ellos, deberás dar clic sobre la opción **Diseño** y después da clic en la opción **Quitar diseño** esto nos servirá para mover los campos, deberás cambiar color a las etiquetas y al formulario.

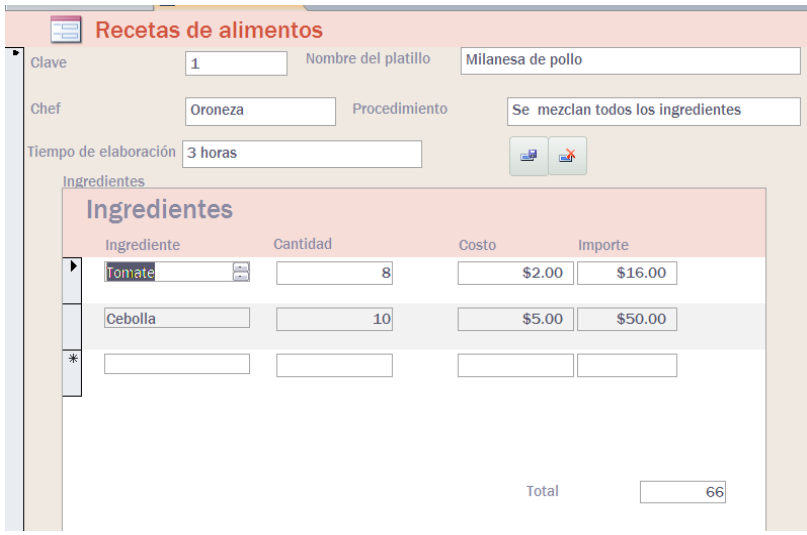

29. Ahora pasaremos a agregar dos botones uno para guardar registros y otro para eliminar lo

haremos en la Vista diseño dando clic al botón  $\overline{\text{conv}}$  dibuja los botones en la posición tal y como se muestran en el formulario anterior.

30. Una vez lo dibujes y sueltes aparecerá el siguiente cuadro de dialogo y debes configurarlo tal y como se muestra a continuación, después das dos veces clic a **Siguiente** y después das clic en **Finalizar**.

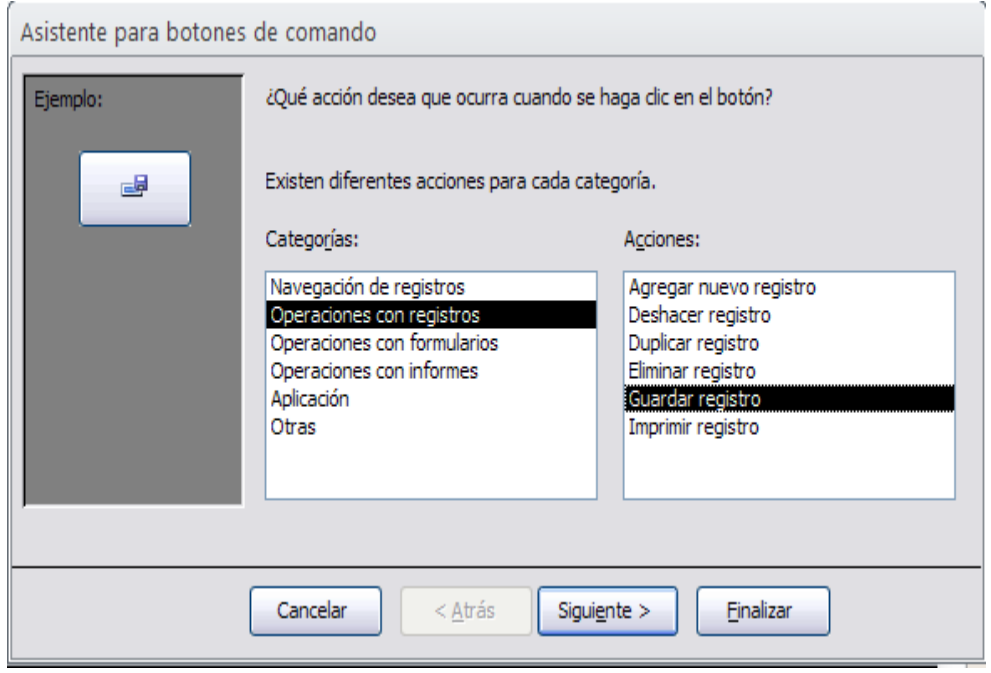

- 31. Para el siguiente botón realizaras lo mismo del paso anterior y elegirás la opción **Eliminar registro** porque en el anterior elegimos **Guardar registro**, además deberá agregar **botones de navegación** como lo hizo en la guía 7 deberá posicionarlos a la par del botón de **Guardar y eliminar.**
- 32. Ahora pasaremos a ingresar los registros desde el formulario que acabamos de crear, recuerde que al ingresar los registros debe ir de acuerdo a las claves por ejemplo clave 1 de la primera tabla con clave 1 de la segunda tabla, una vez ingresados de clic al botón **Guardar** que usted creo en el formulario.

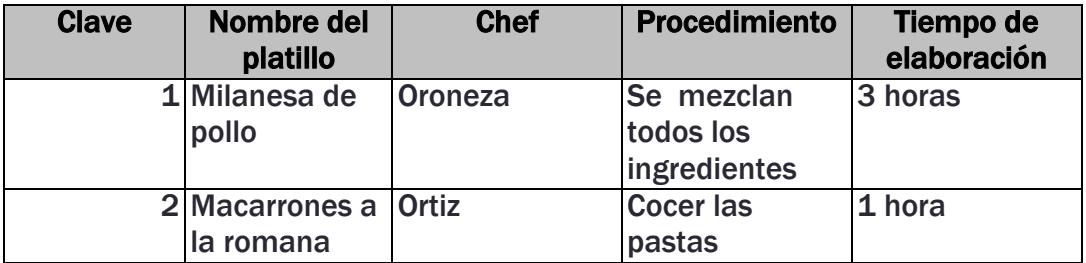

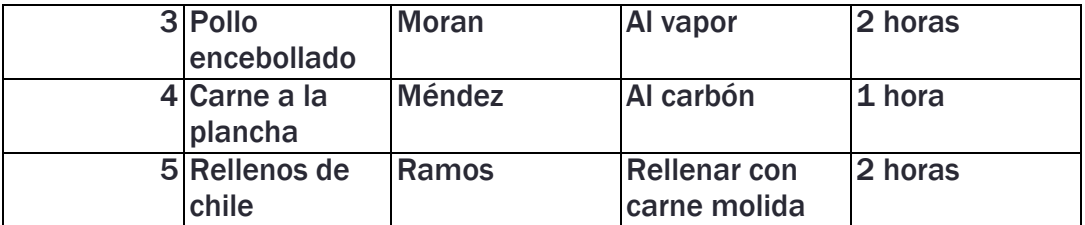

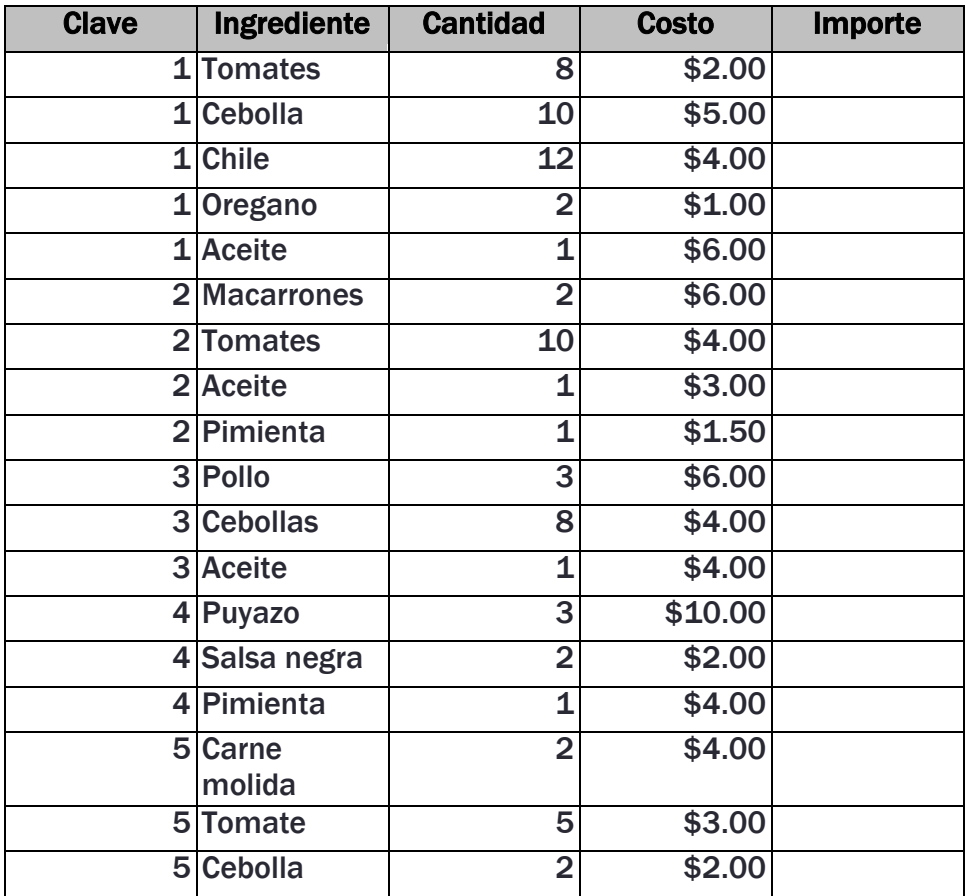